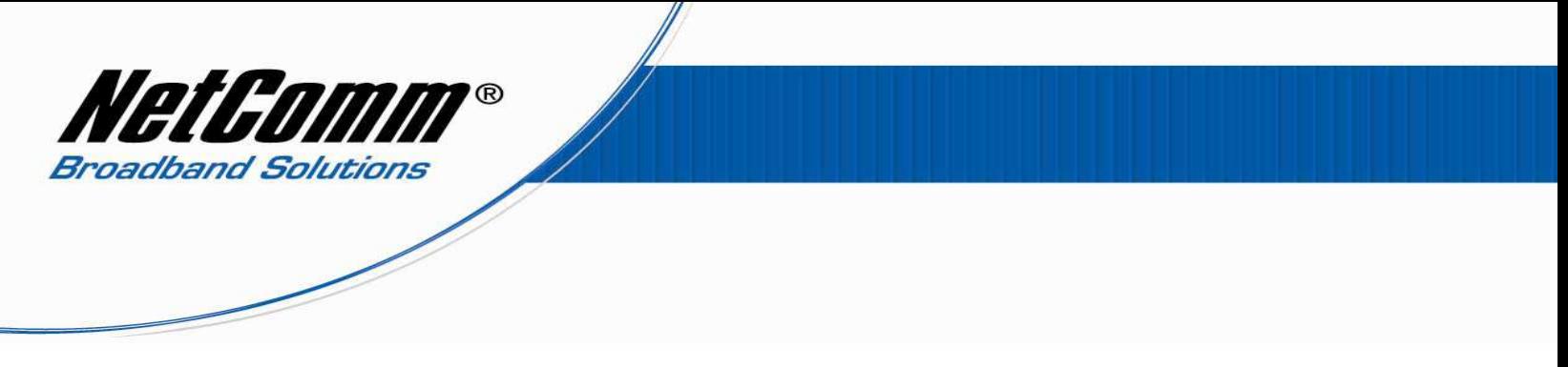

## *NB9/NB9W VoIP Setup Guide for TPG Customers*

1. Navigate to  $\frac{http://192.168.1.1}{http://192.168.1.1}$  in a web browser.

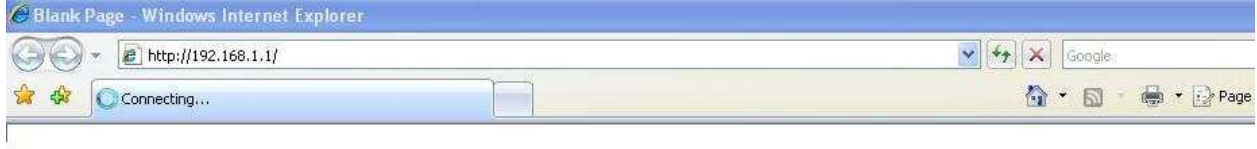

2. Enter "admin" for both username and password of the NB9/NB9W when prompted.

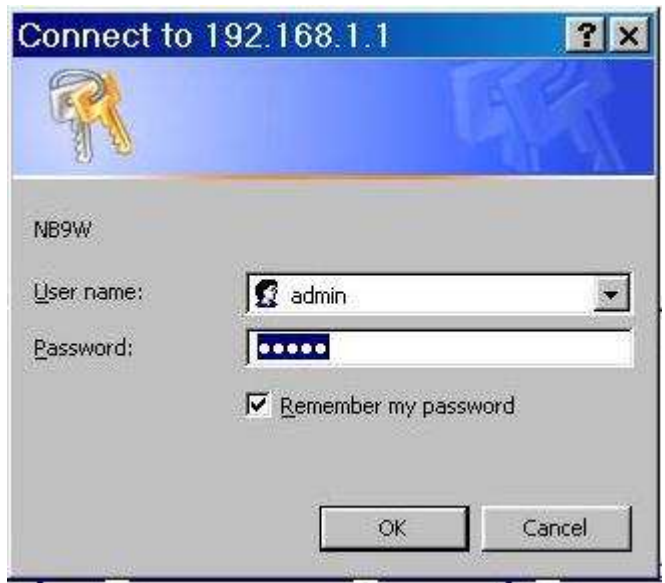

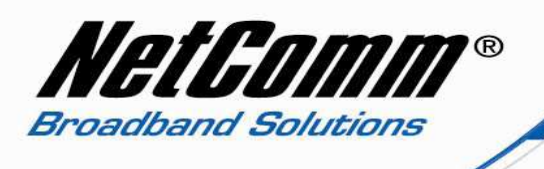

3. Select voice from the left hand side of the window.

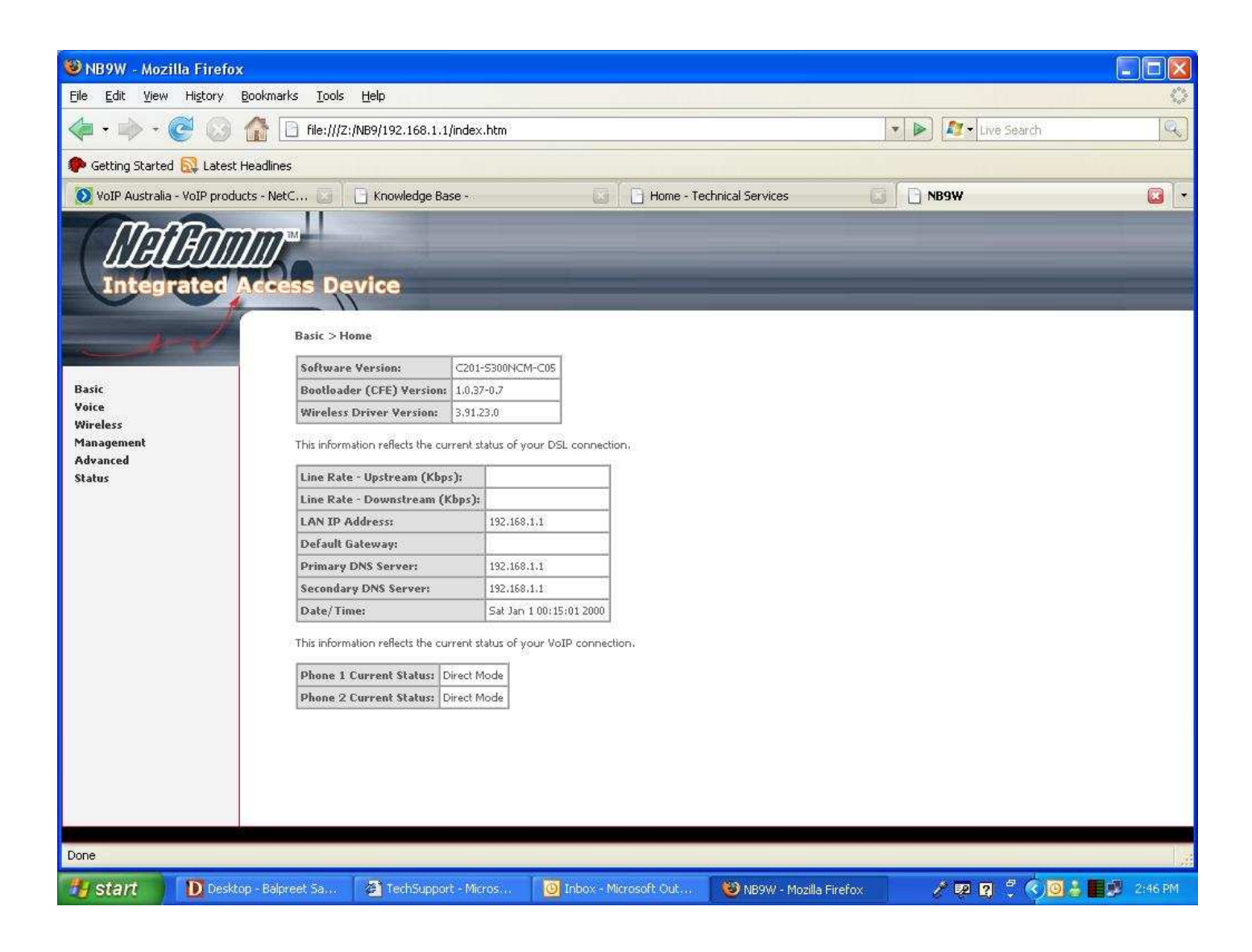

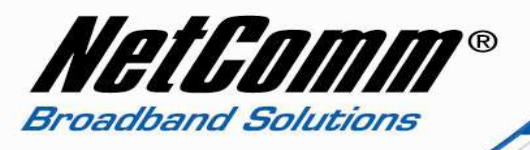

- 4. Now type the following information as required
	- Interface name ppp\_8\_35 (from drop down menu)
	- Local selection AUS Australia (from drop down menu)
	- Preferred codec G729 (from drop down menu)
	- Preferred ptime 40
	- Use SIP proxy should be ticked
	- SIP proxy aphone3.tpg.com.au
	- SIP proxy port 5060
	- SIP proxy domain aphone3.tpg.com.au
	- Register expire time 240
	- DispName TPG Number
	- VoIP phone number TPG Number
	- Auth. ID TPG Number
	- Auth. Password TPG Password
- Note: leave rest of the setting as it is.

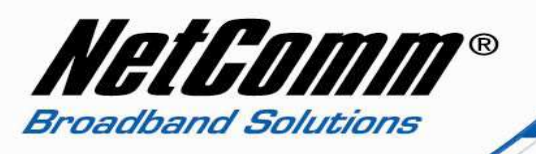

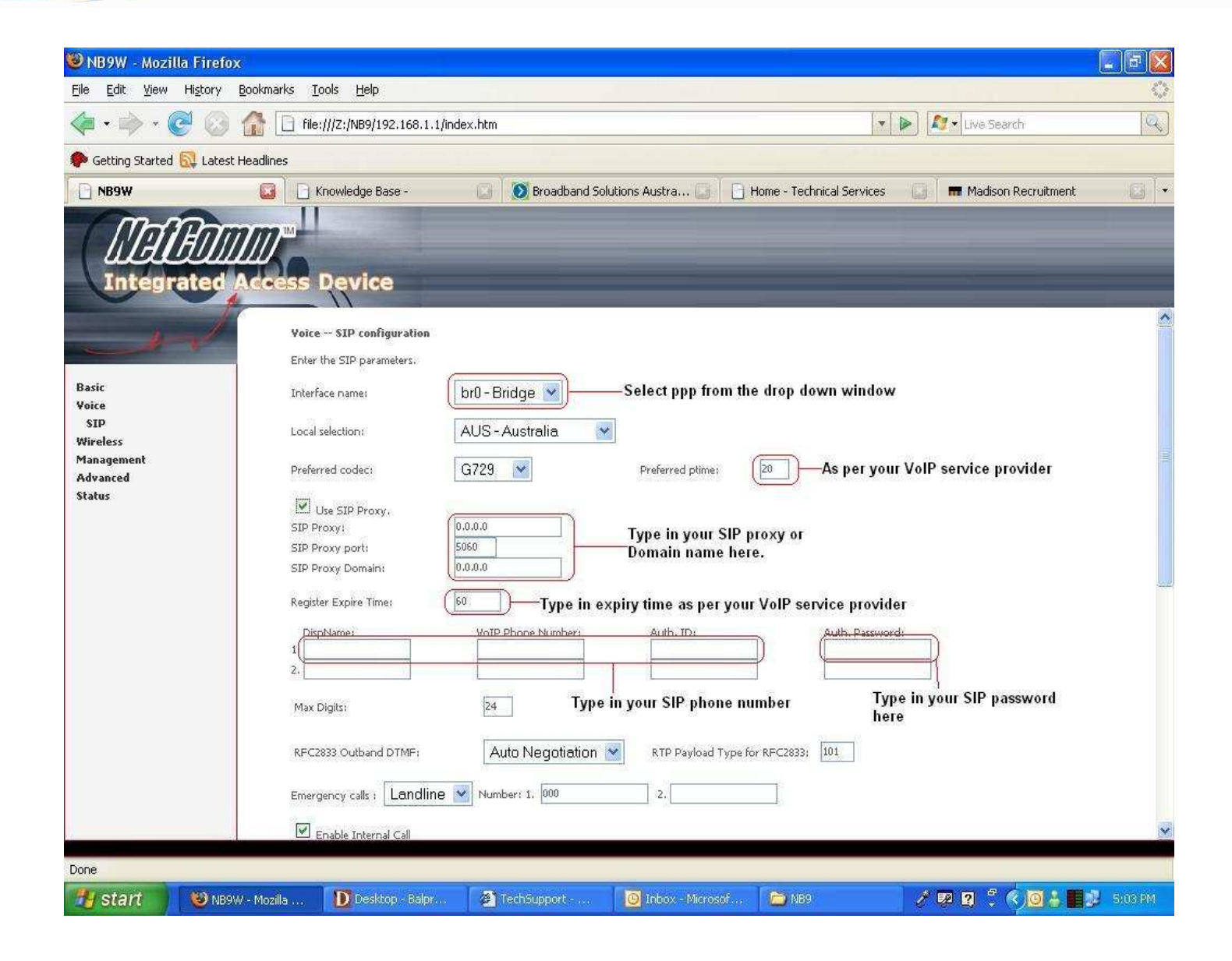

5. Now click on apply and save all VoIP parameters.

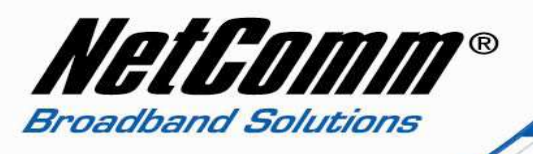

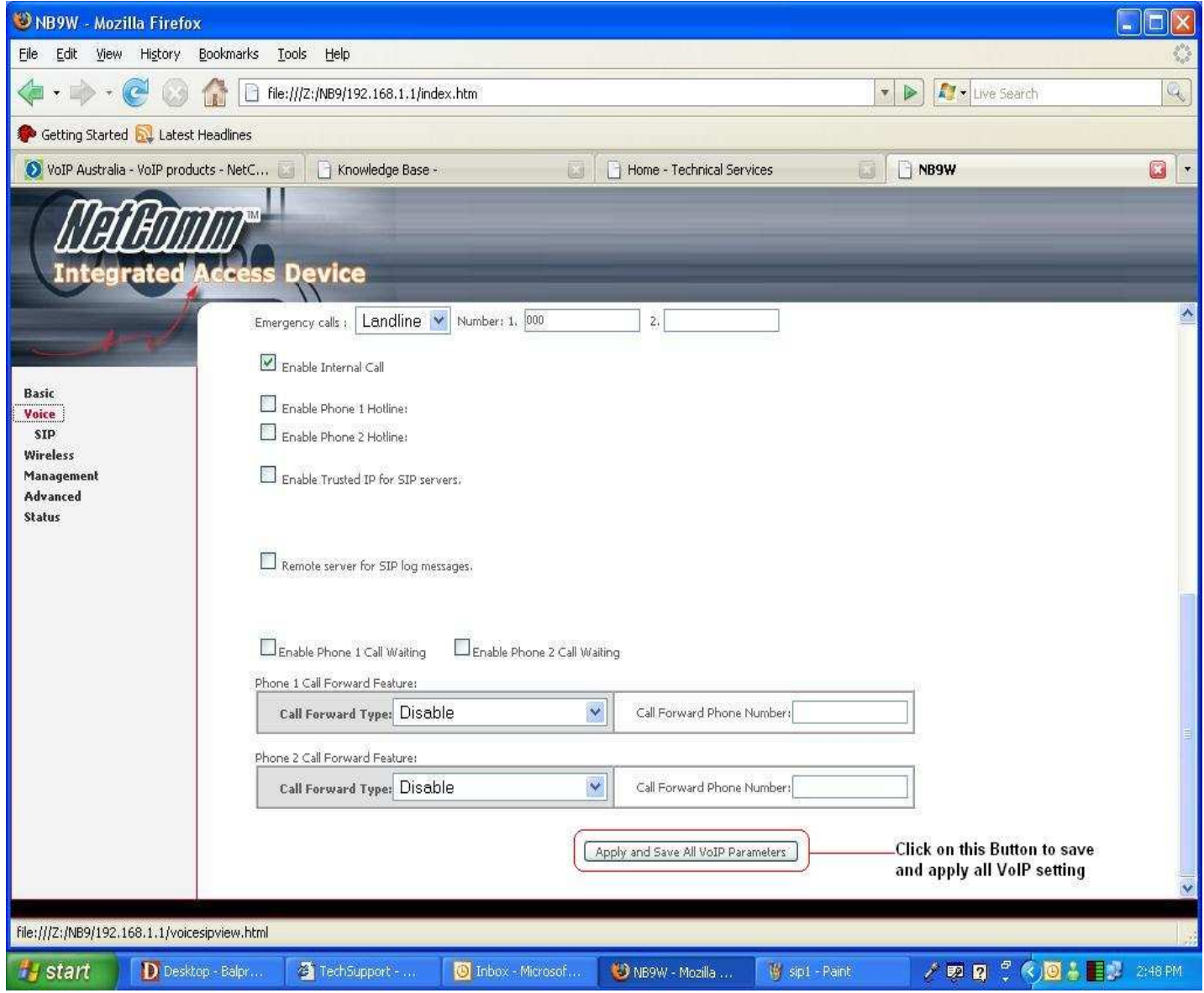

- 6. Now click on "Management" on the left hand side of the page and then click on "Save/Reboot".
- 7. Now click on "Save/Reboot" button to save all setting and reboot the modem.

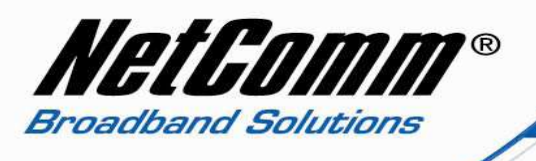

8. The router will reboot and be ready after about 2 minutes. Check the phone status by clicking on Basic > Home. Check the "phone 1 current status" entry which should read "Register to SIP proxy succeed".

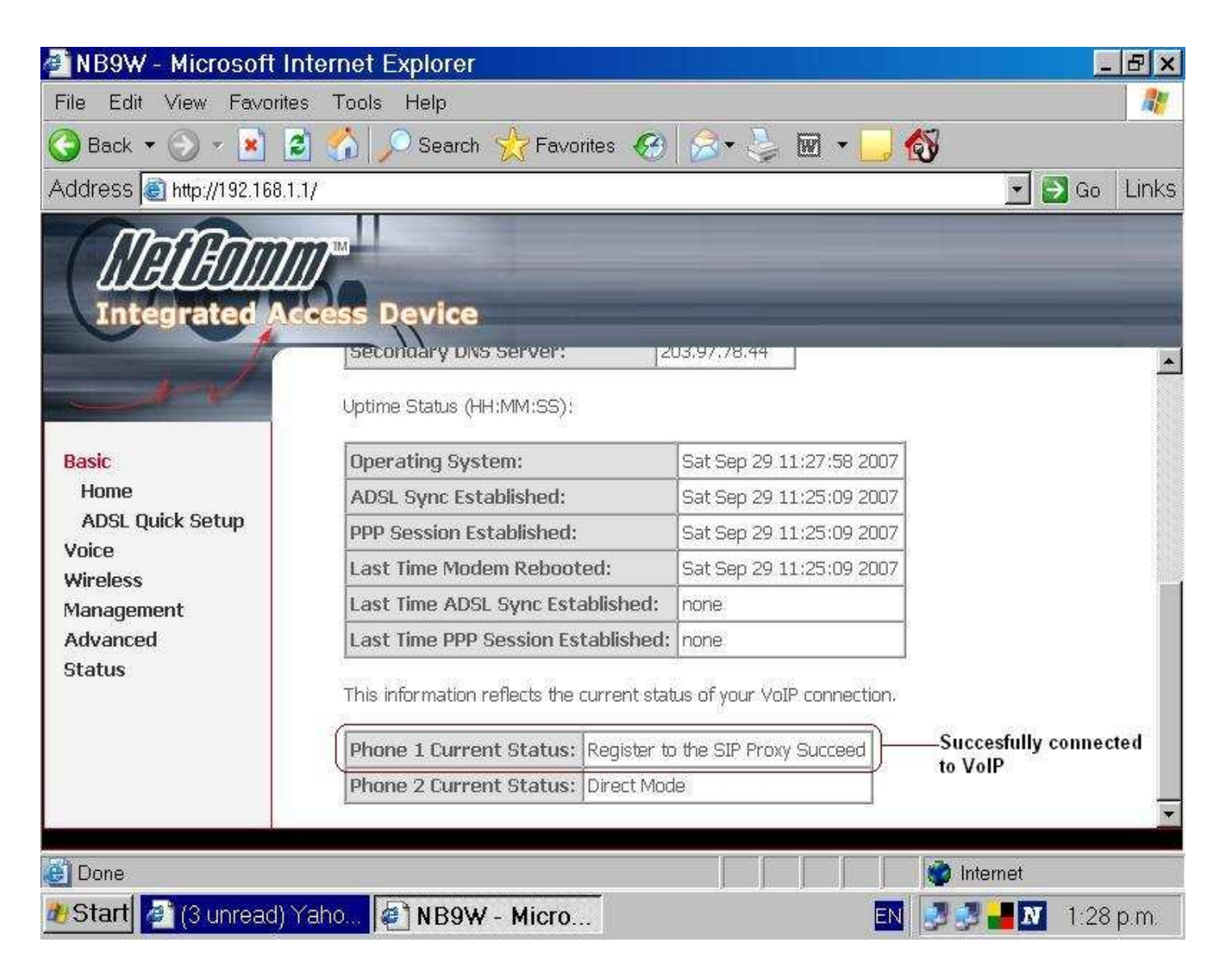